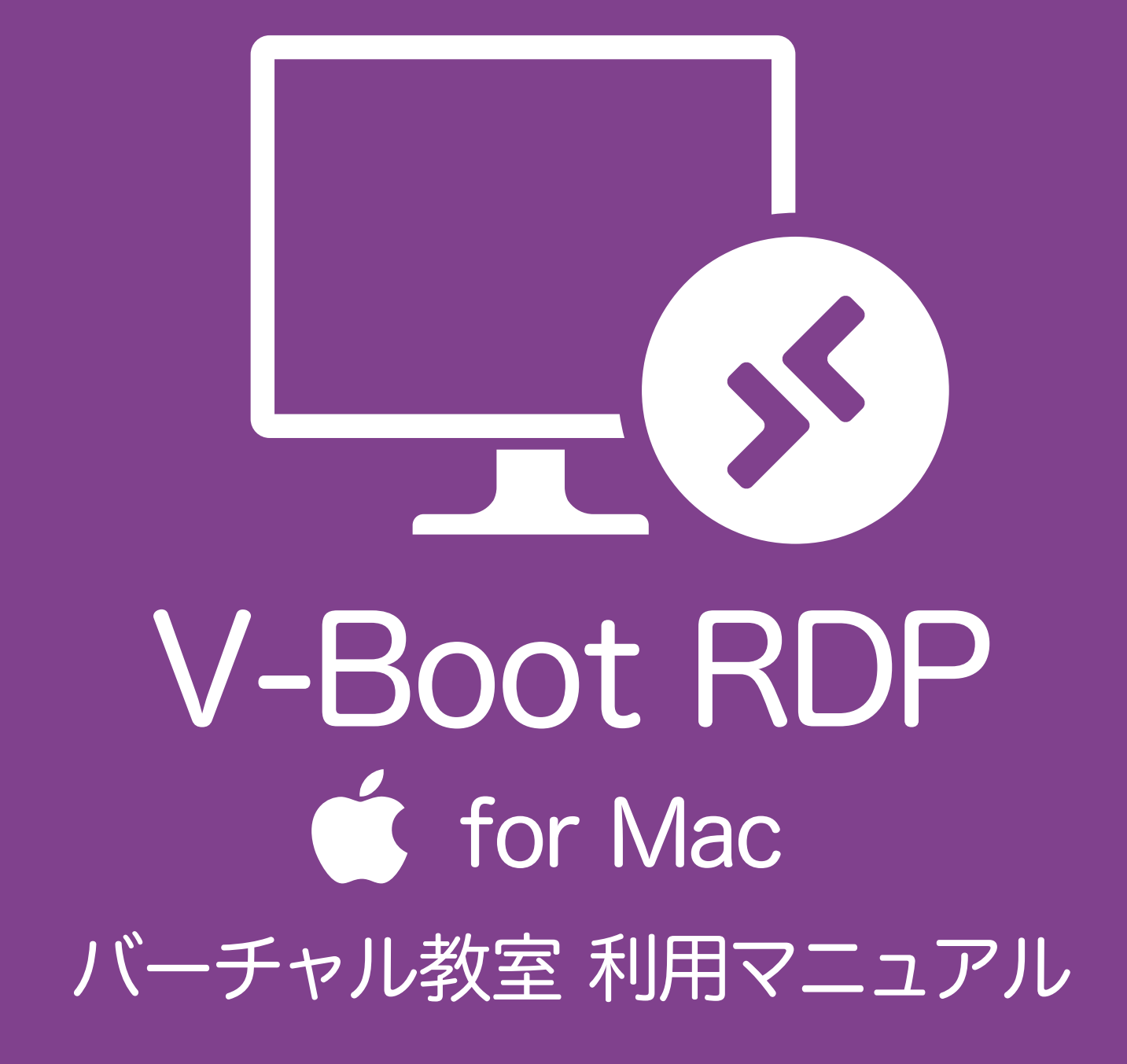

2022 年 7 月 1 日 初版

バーチャル教室は、遠隔操作で本学の WindowsPC 環境を利用できる サービスです。V-Boot RDPは、バーチャル教室の利用方法のひとつで、 パソコン教室の WindowsPC を直接リモート操作することができます。 直接操作のため、パソコン教室の PC と全く同じ環境を利用可能です。 本マニュアルは、Mac から V-Boot RDP でバーチャル教室を利用す る方法を紹介します。

動作環境(利用条件)と利用時間

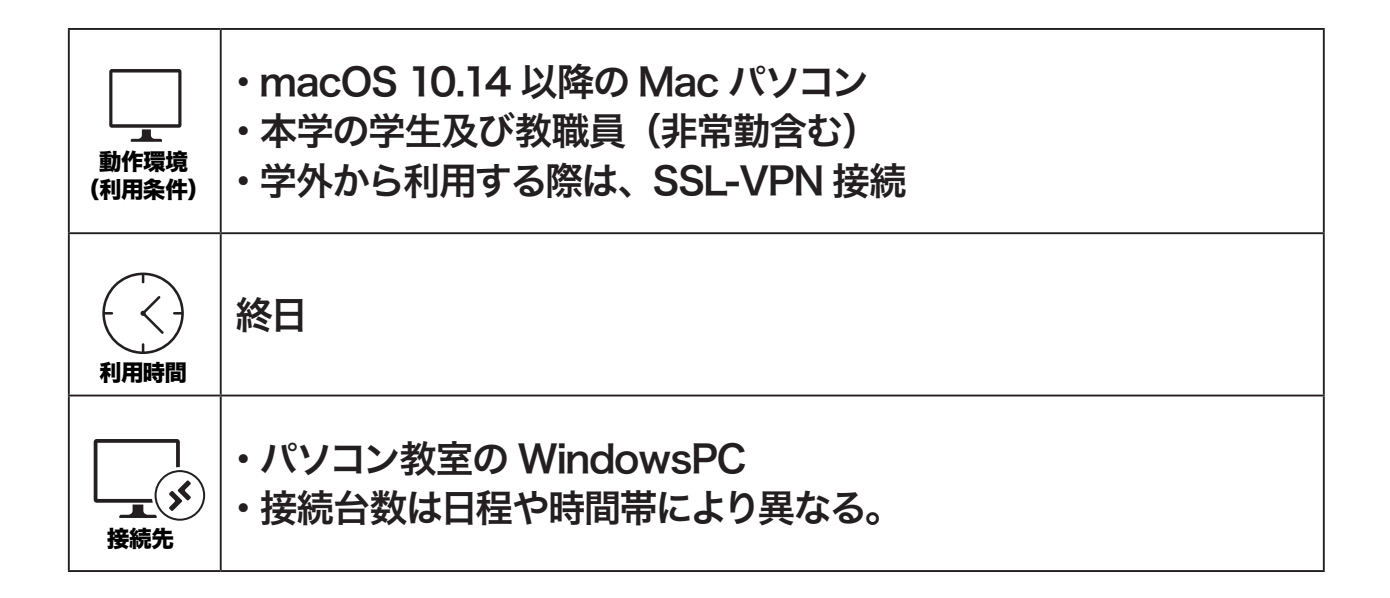

利用イメージ

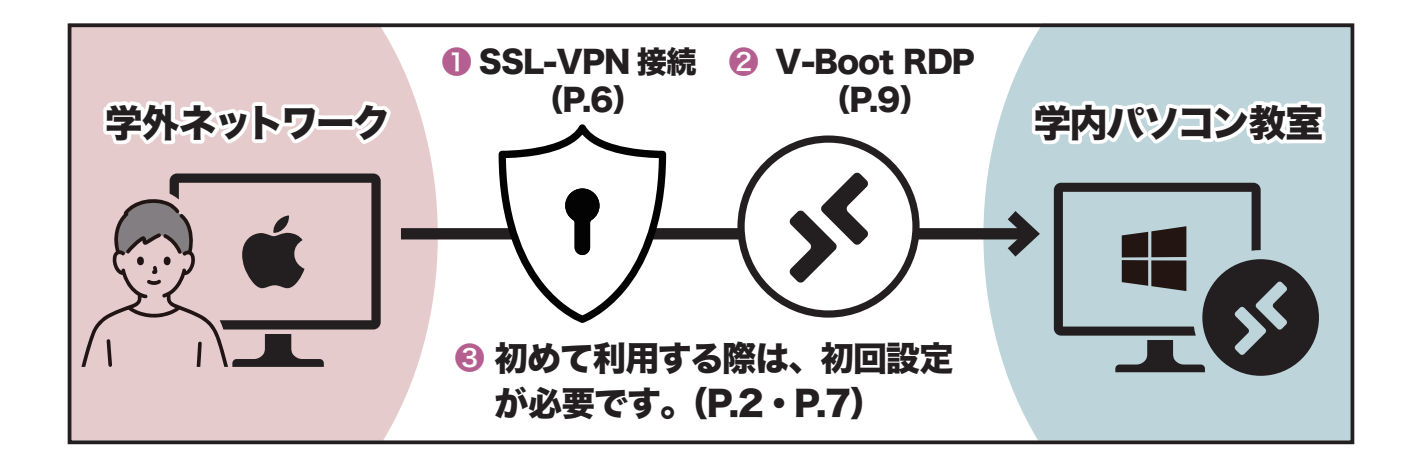

学外からは、● SSL-VPN 接続後、 ② V-Boot RDP (リモートデスクトップ) で利用します。❸初回利用時は、いずれも初回設定が必要です。学内から(KIND Wi-Fi 含む)は、2V-Boot RDP のみの操作で利用できます。

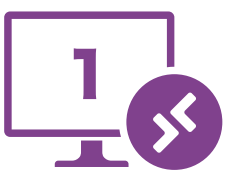

### SSL-VPN 接続

 $a$  r m o<sup>m</sup>

 学外からは、SSL-VPN 接続が必要です。初めて SSL-VPN 接続する際は、 FortiClient のインストールと設定の初回設定が必要です。

# FortiClient をインストール(初回設定)

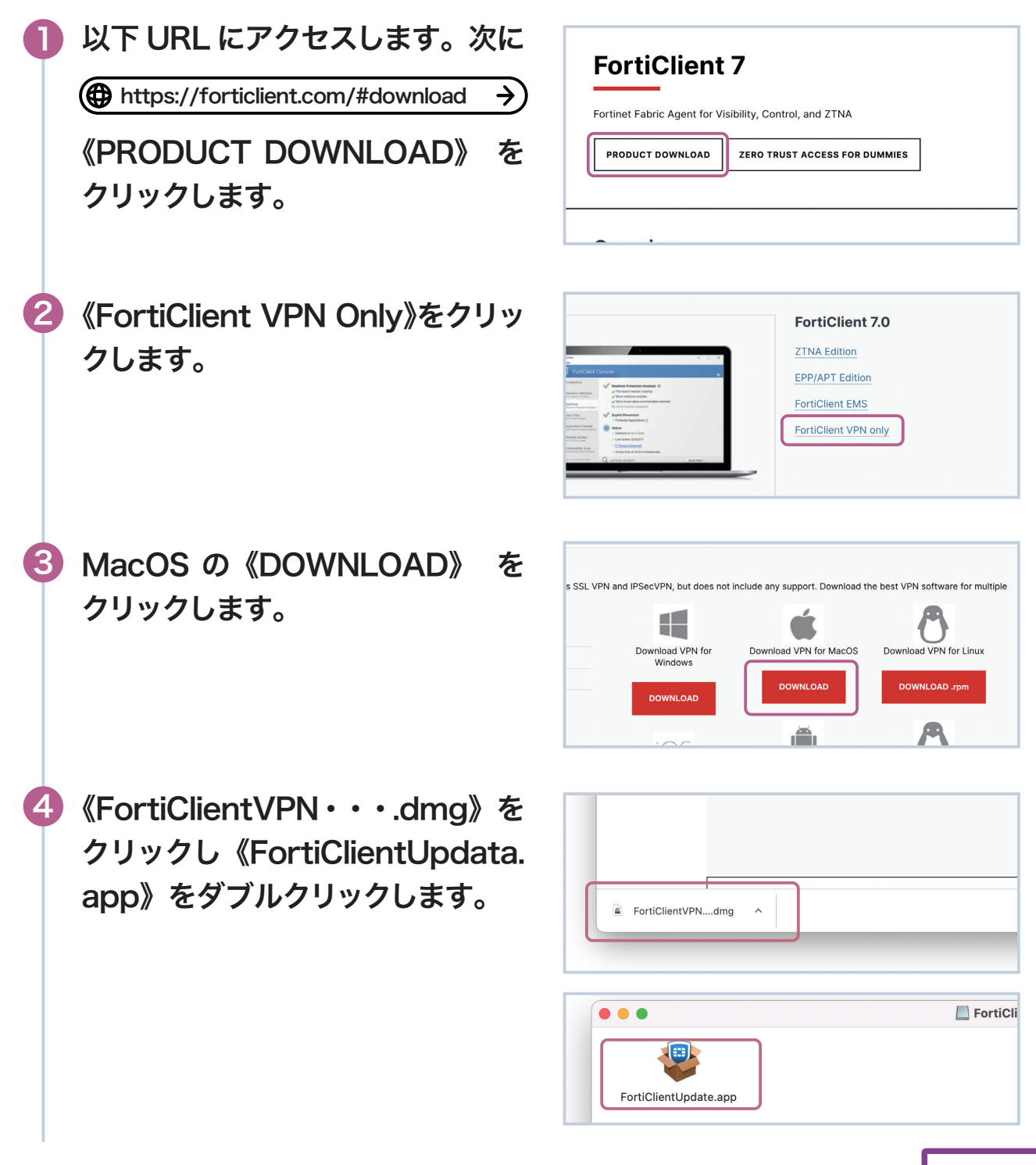

FortiClient をインストール(初回設定)

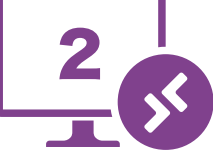

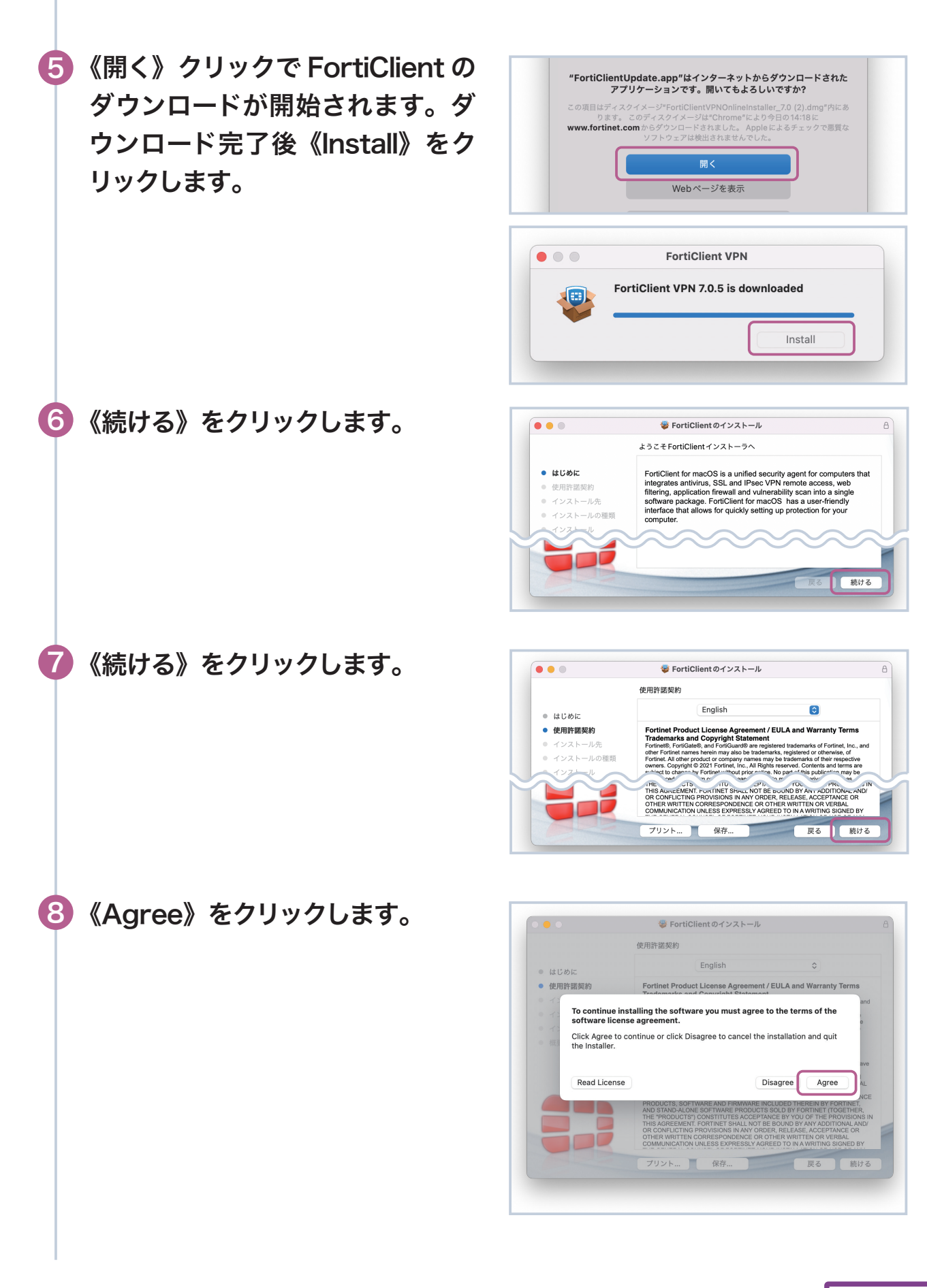

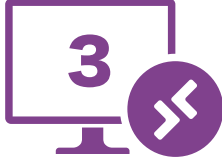

**A I**  $a$  r m o<sup>m</sup> FortiClient をインストール(初回設定)

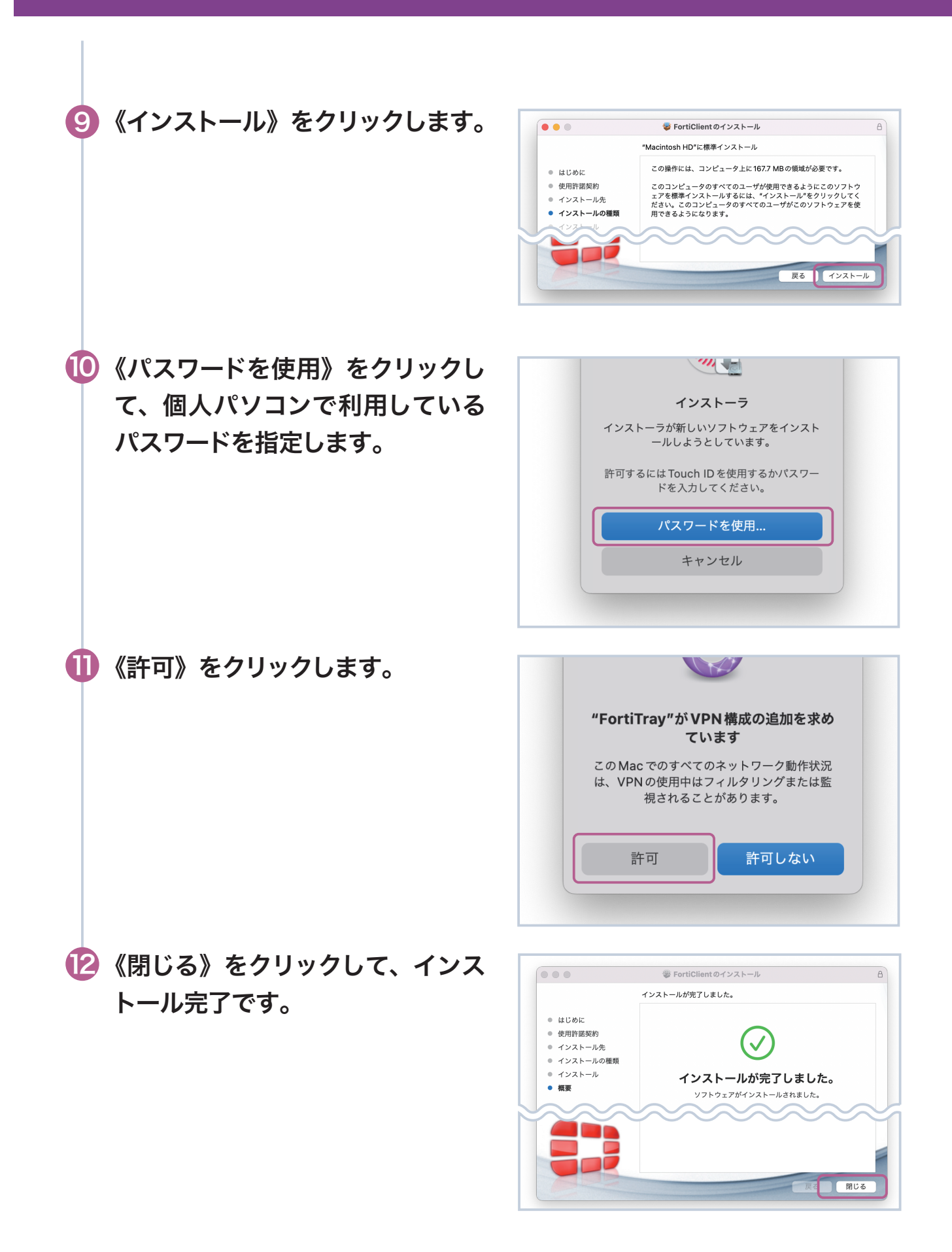

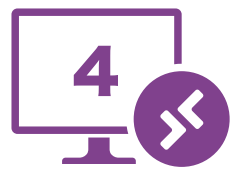

 $a$  r m o<sup>m</sup> **A** I

FortiClient をインストール(初回設定)

 $a$  r m o

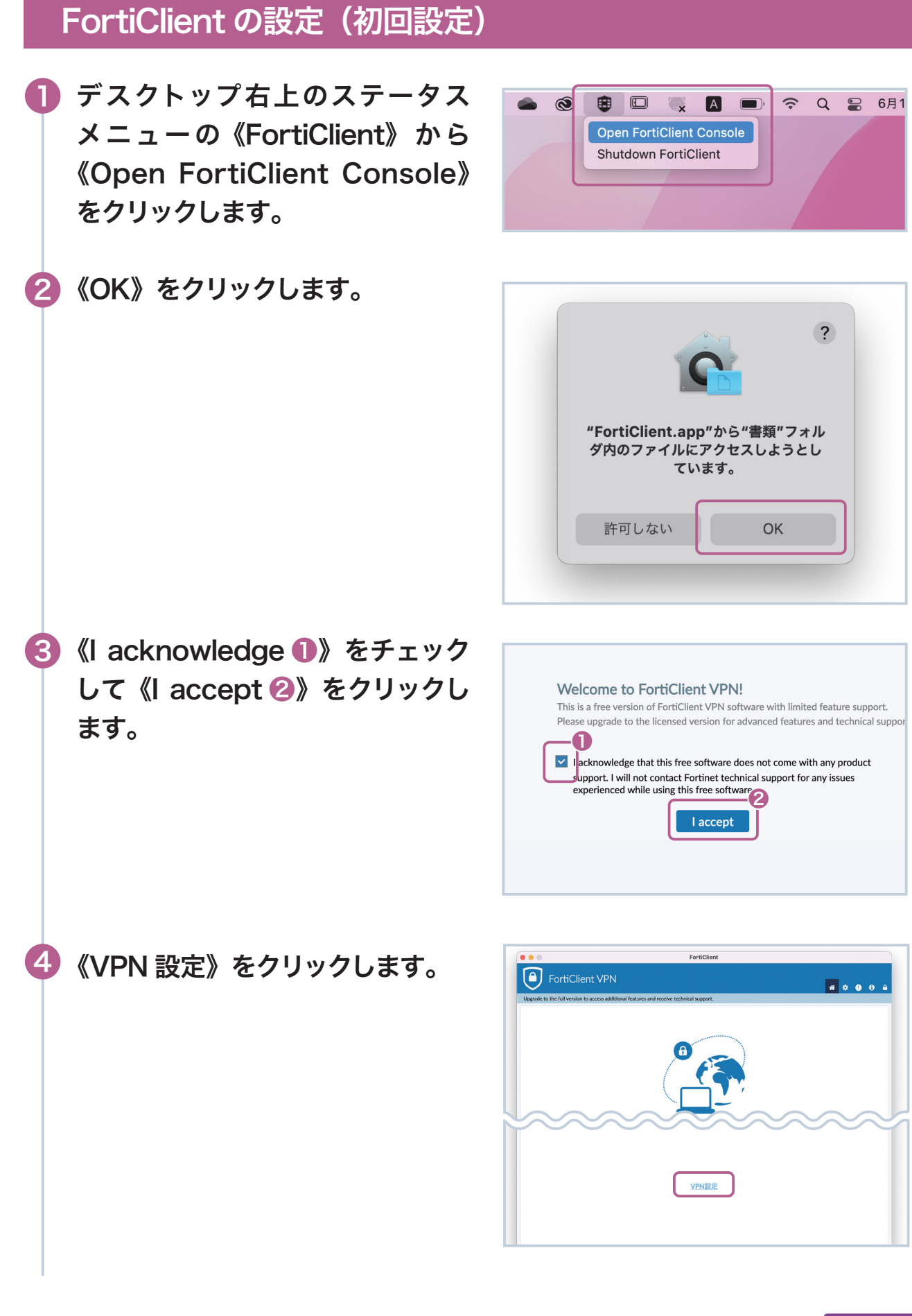

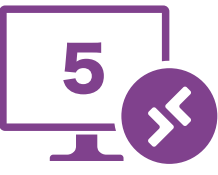

FortiClient の設定(初回設定)

5 VPN 接続を《❶〜❸》まで設定後、《保存❹》をクリックします。

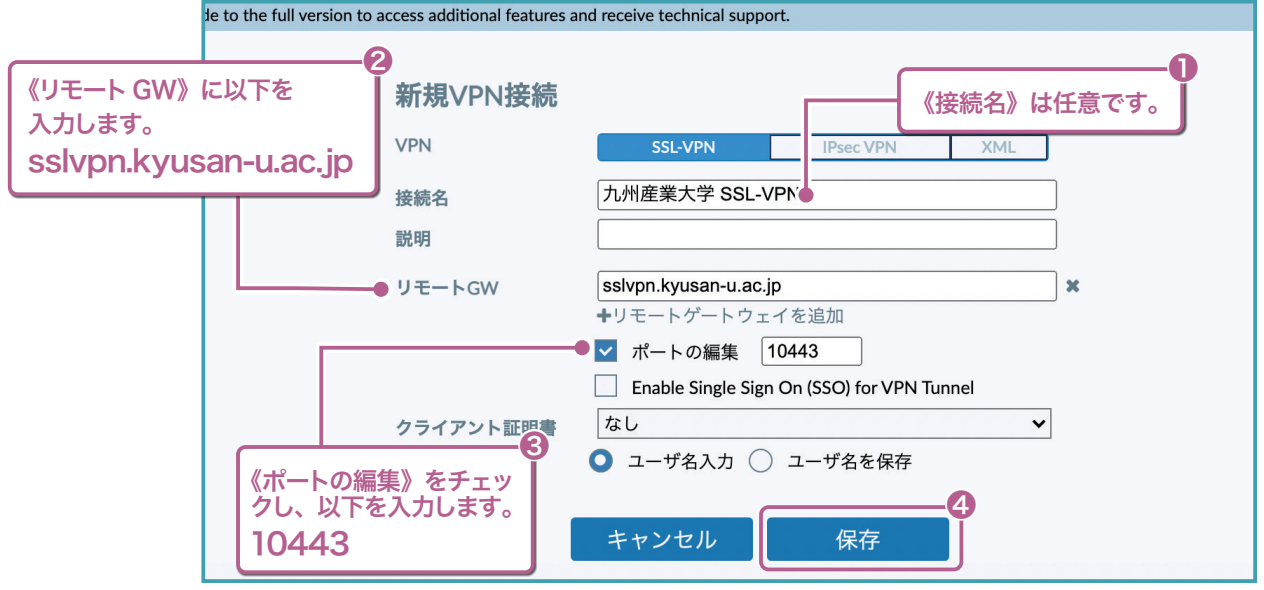

# SSL-VPN 接続

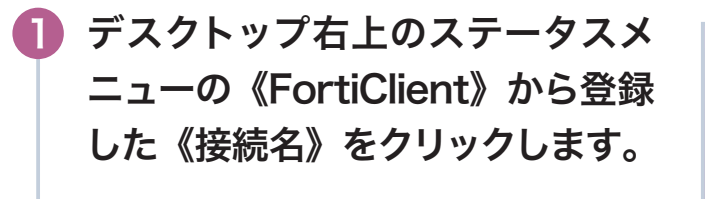

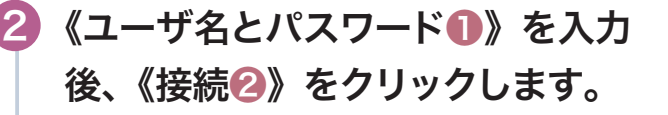

ユーザ名とパスワードは K'sLife と同 ※ じです。

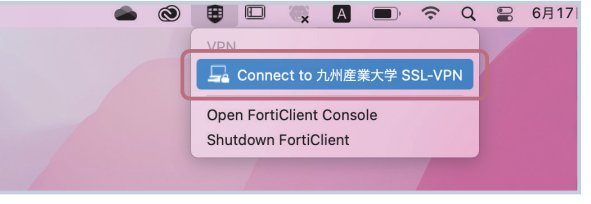

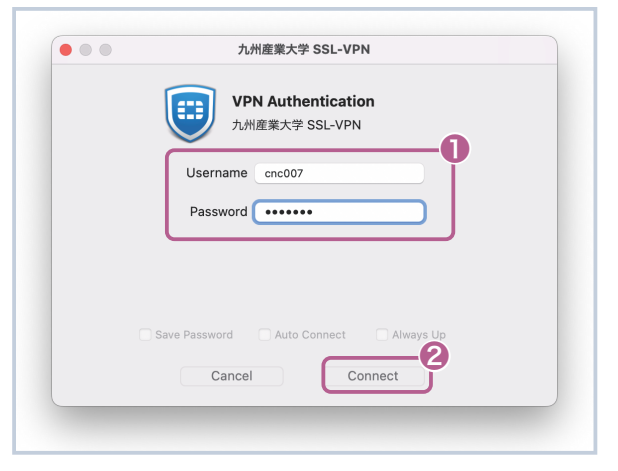

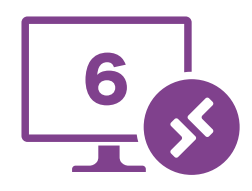

 $a$  r m o<sup>m</sup>

SSL-VPN 接続

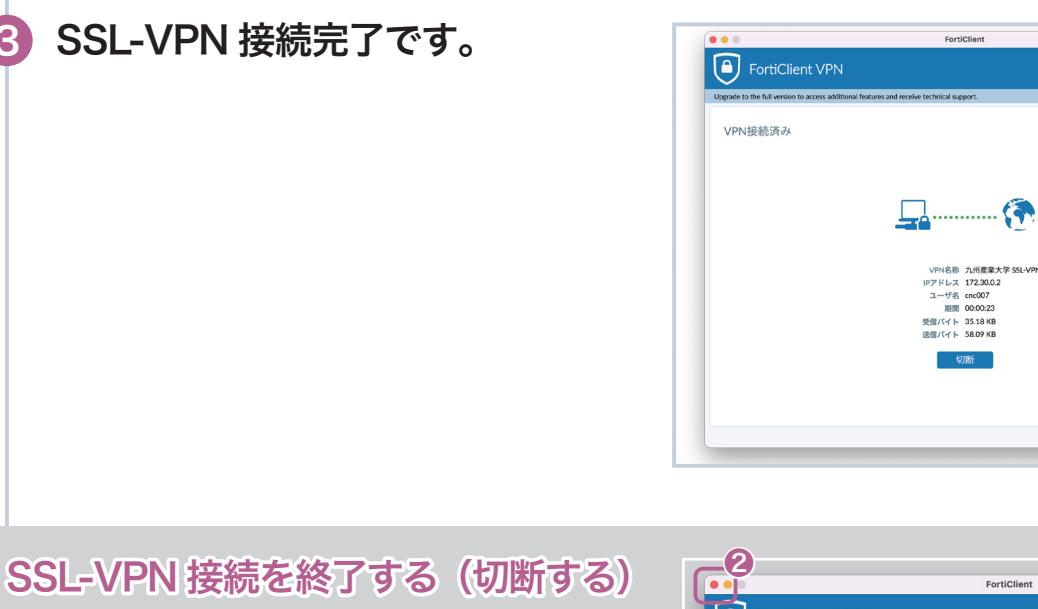

SSL-VPN 接続を終了するには、FortiClient コンソー ルから《切断❶》をクリックします。

なお、FortiClient コンソールの《閉じるボタン❷》 をクリックしても SSL-VPN 接続は継続されています ので、終了時は必ず《切断》してください。

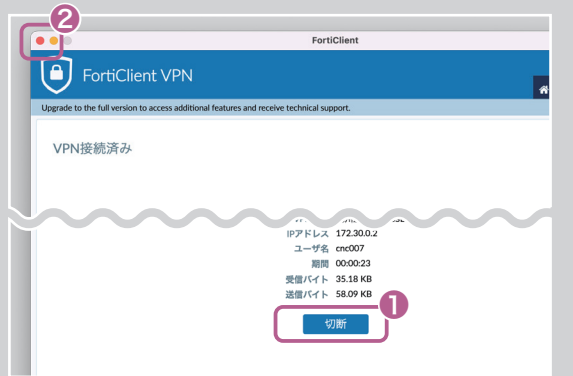

## V-Boot RDP

 $a$  r m o

**I** 

3

 V-Boot RDP を利用するには、AppStore から RemoteDesktop のアプ リをインストールする初回設定が必要です。

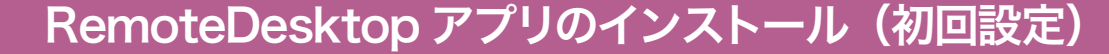

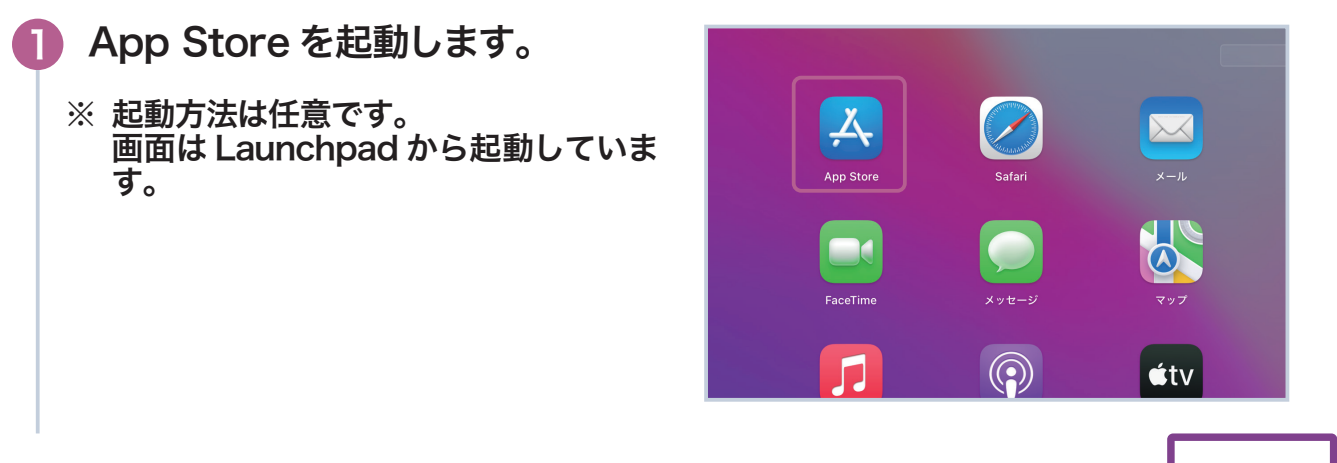

V-Boot RDP 接続(初回設定)

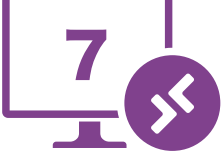

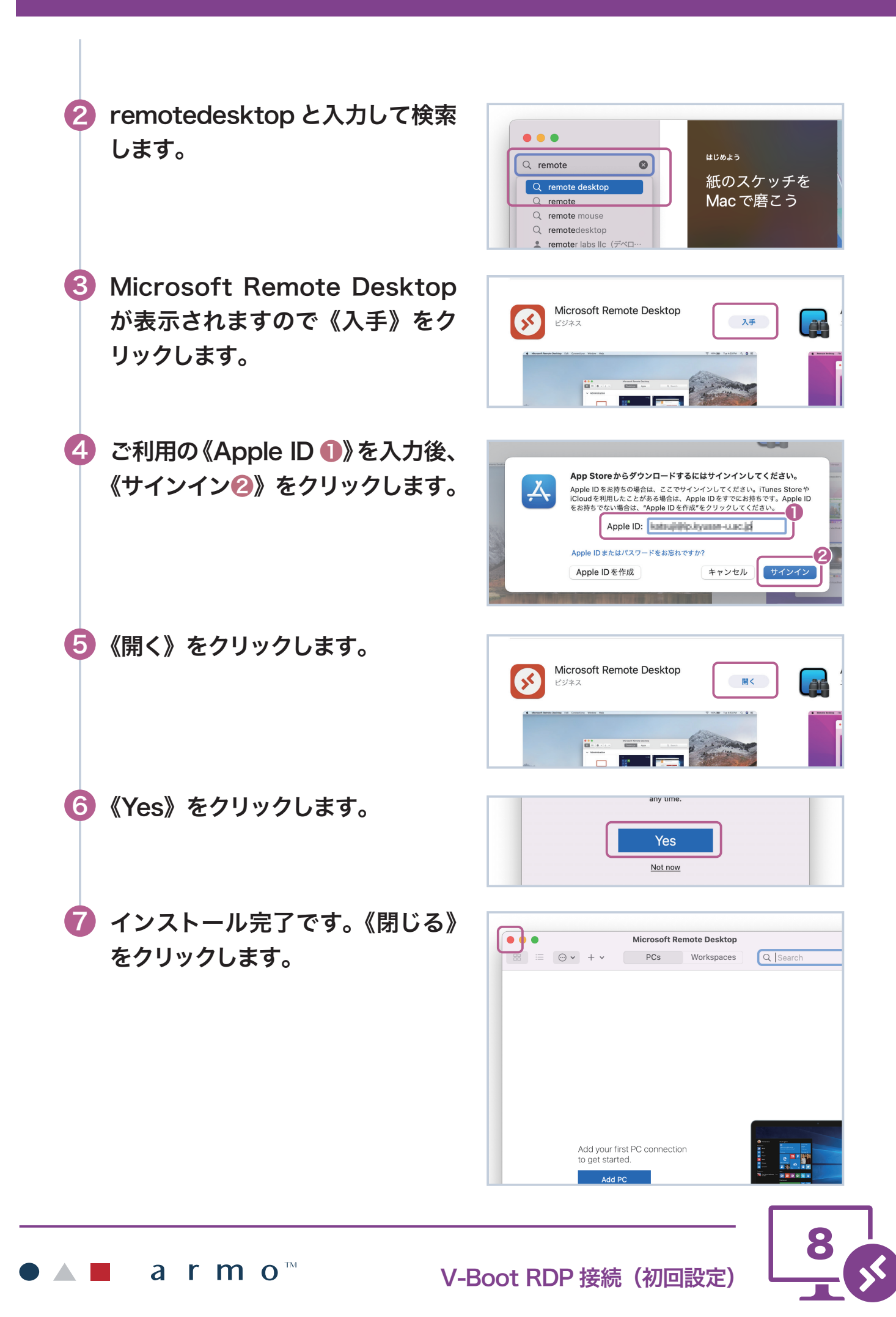

## V-Boot RDP 接続

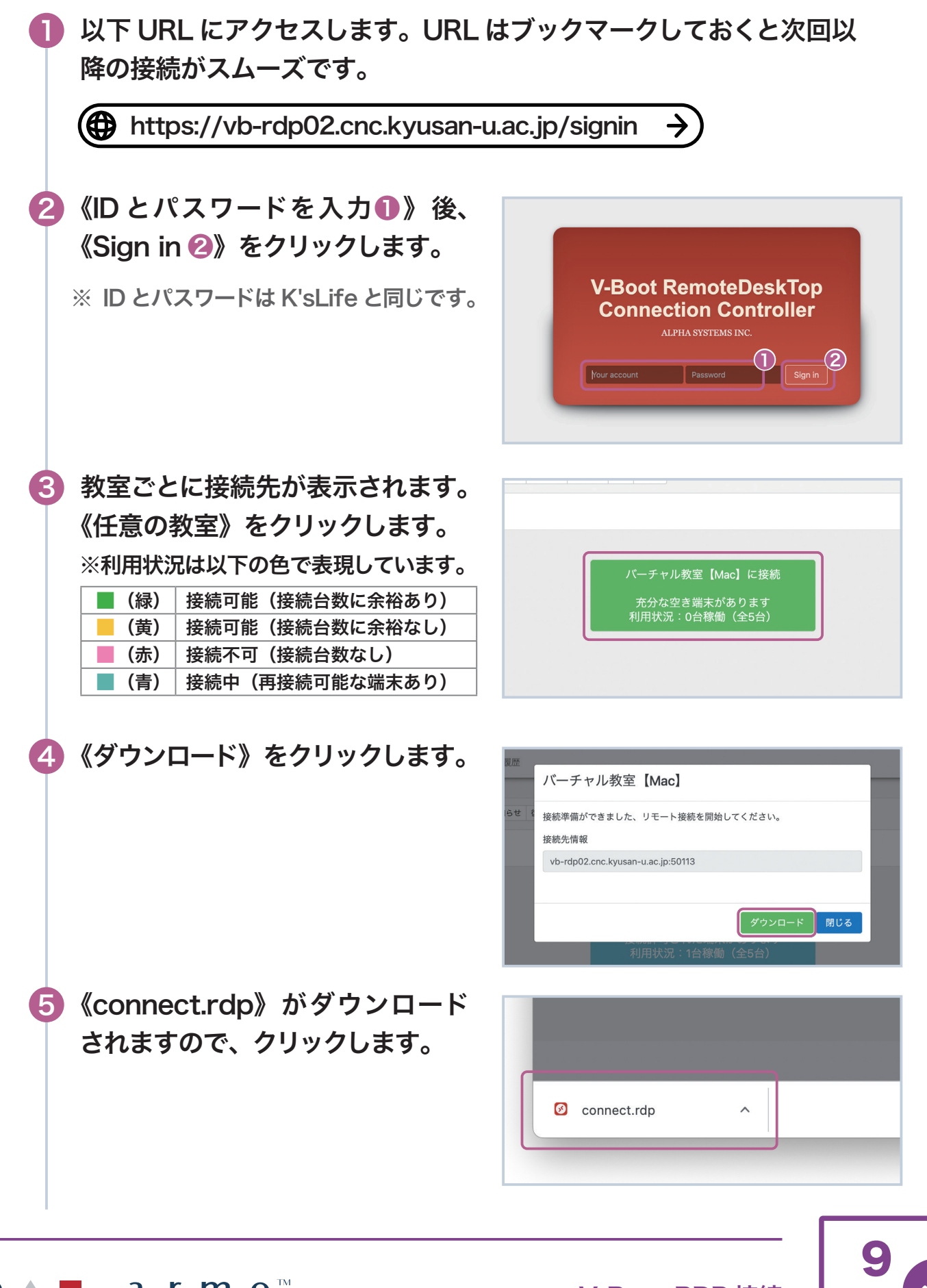

V-Boot RDP 接続

#### connect.rdp について

connect.rdp は、ダウンロード後、5 分以内に利用 してください。5 分を経過すると、利用できなくなり ます❶。

V-Boot RDP 接続する際は、毎回新規に connect. rdp をダウンロードして利用する必要があります。

利用後は connect.rdp を削除することをお薦めし ます。(削除せずにダンロードすると、connect-1. rdp というファイル名で保存されます。ファイル名が connect-1.rdp でも利用可能です)

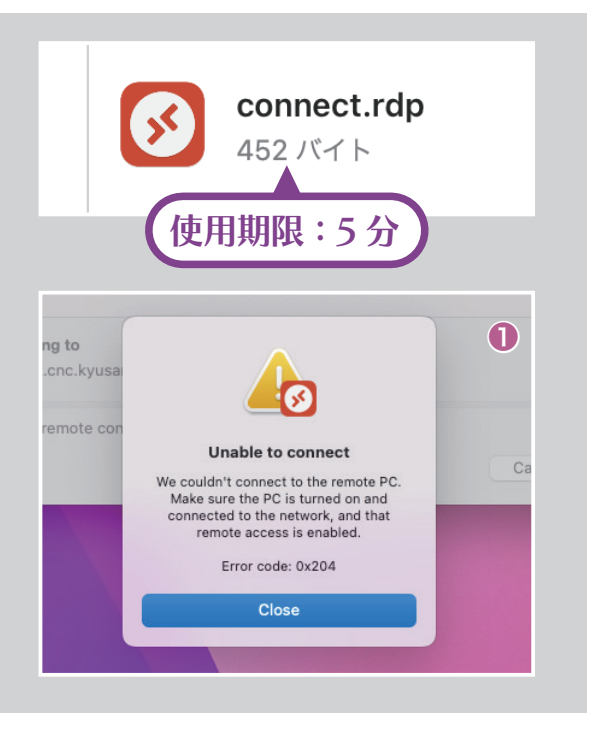

K'sLife と同じ《Username(ユー 6 ザ ID)》と《Password(パスワー ド)》を入力後❶、《Continue ❷》 をクリックします。

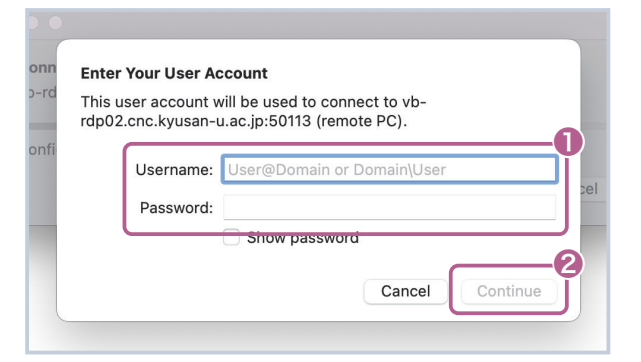

《Continue》をクリックします。

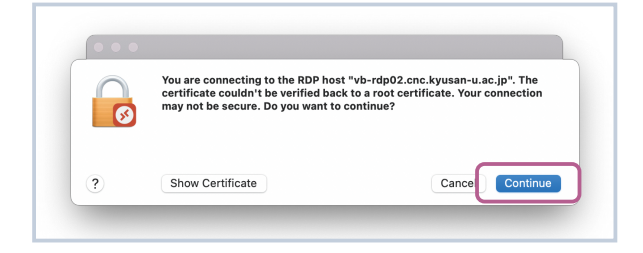

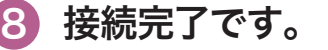

7

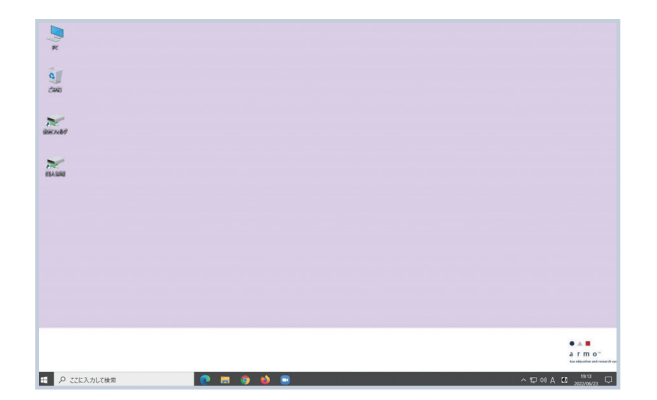

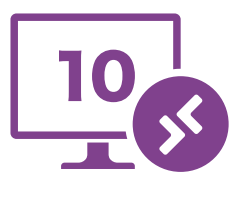

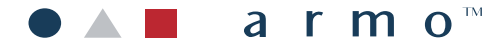

V-Boot RDP 接続

#### V-Boot RDP 接続を終了する

V-Boot RDP 接続を終了するには、通常の PC 同様、 《Windows ボタン❶》をクリック後、《シャットダウ ン❷》をクリックしてください。

シャットダウン実行後、接続時にアクセスしたページ (V-RemoteDeskTOP)で《サインアウト❸》して ください。

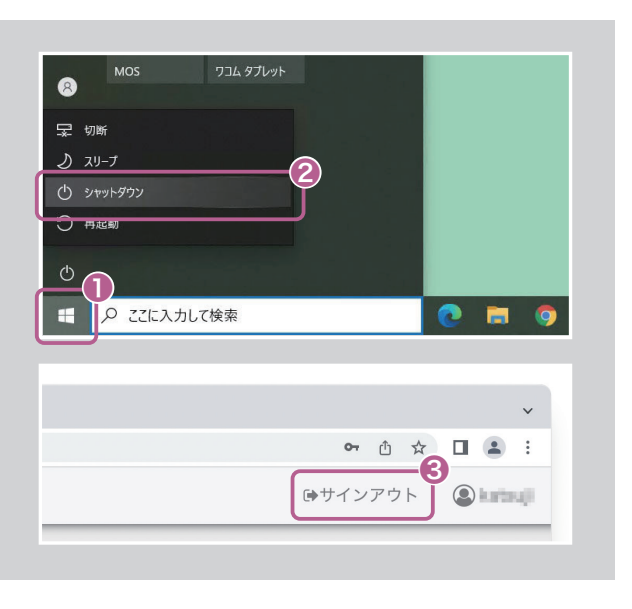

## US キーボードで利用する場合

ご自身の Mac が US キーボードでも、V-Boot RDP 接続すると、JIS キーボードとして接続されます。

US キーボードで利用する場合は、接続後、インジケー タの《IME ❶》をクリックして、《英語(米国)US キー ボード❷》をクリックしてください。

なお、US キーボード選択中は、日本語入力はでき ません。日本語入力する際は、再度 IME から日本語 Microsoft IME に切替て入力してください。

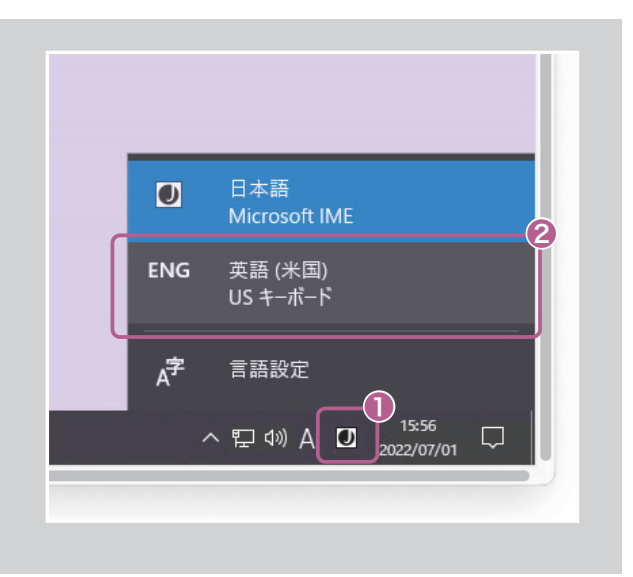

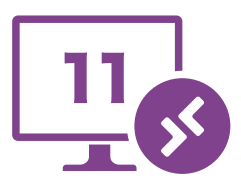

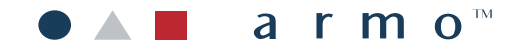